Beyond<br>Machine Vision Solution

**FAINSTEC Manual** 

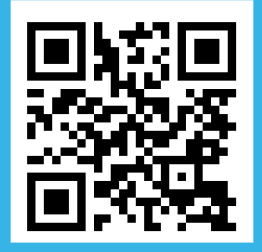

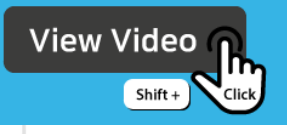

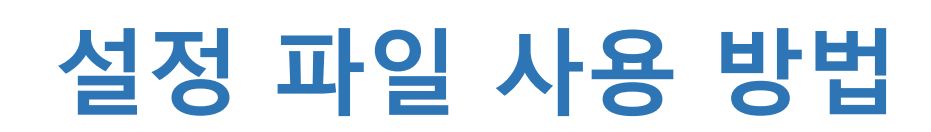

StViewer v1.1.1

## 설정 파일 저장 하기

일반적으로 설정 파일은 동일 설정을 다수의 카메라에 적용시키기 위해 제작을 하게 됩니다. 설정 파일을 저장하기 전에, 저장하고자 하는 카메라 설정을 설정해 주어야 합니다.

StViewer에 카메라를 연결 합니다.

좌측 Feature Node Map에서 파라미터를 조절 합니다.

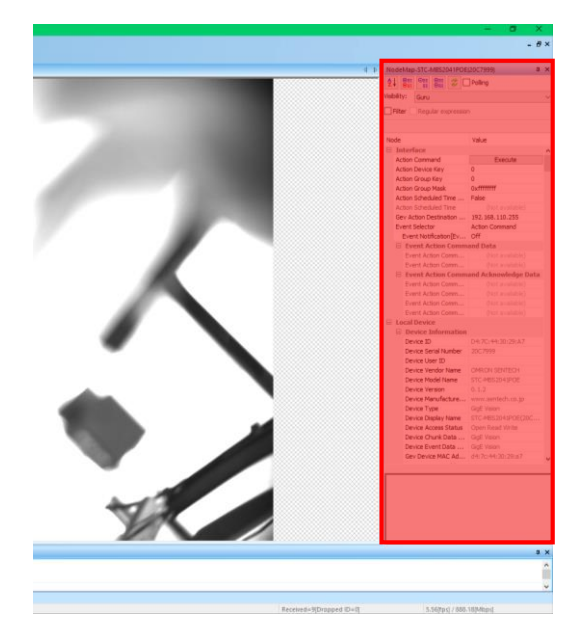

Feature Node Map

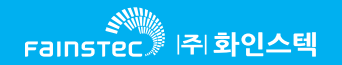

설정 파일 저장 하기

설정이 완료 되었다면, 설정 파일 저장을 진행 합니다.

아래 기재된 순서대로 진행 합니다.

▶ File D > Save Camera Config File ... D > 경로 및 이름 지정 → 저장.

▶해당 경로로 가서 CFG확장자의 파일이 저장되었는지 확인 합니다.

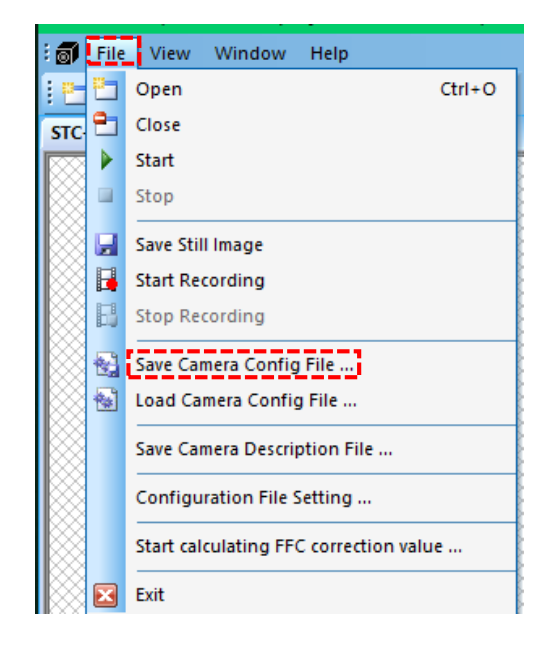

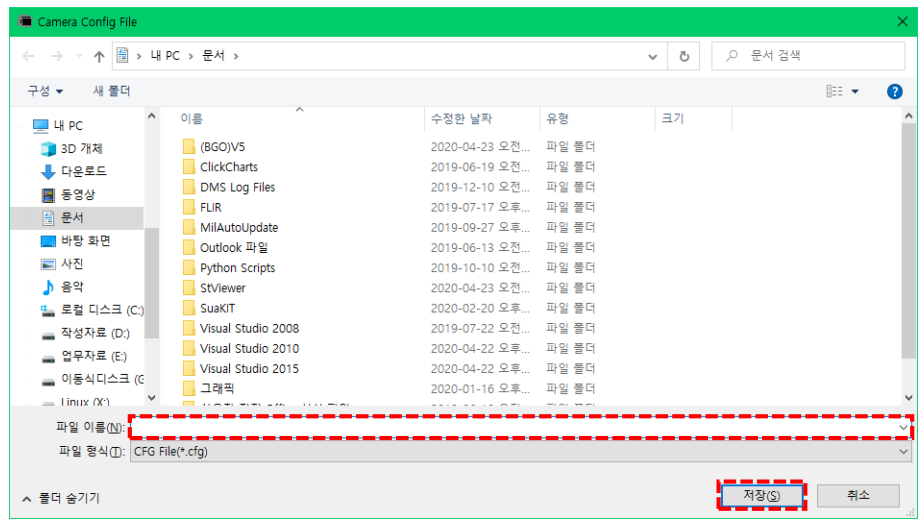

설정 파일 사용 하기

StViewer에 설정을 적용할 카메라를 연결 합니다.

▶ File | → Load Camera Config File ... | → 사용하고자 하는 CFG 파일 선택 → 열기.

▶로드 이후, 설정이 정상적으로 로드 되었는지 확인 합니다.

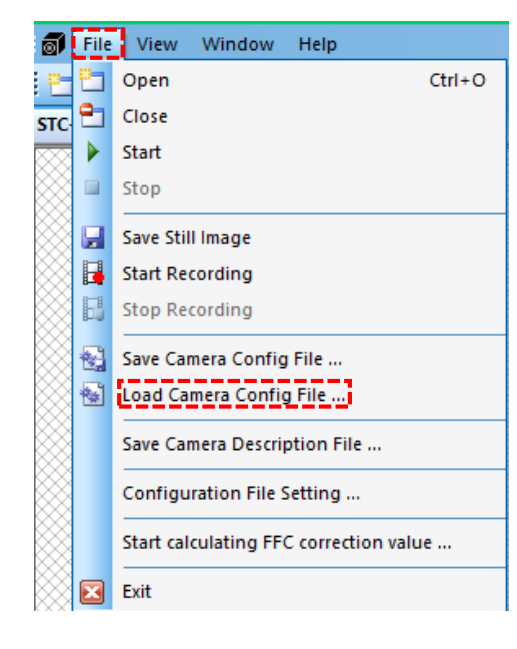

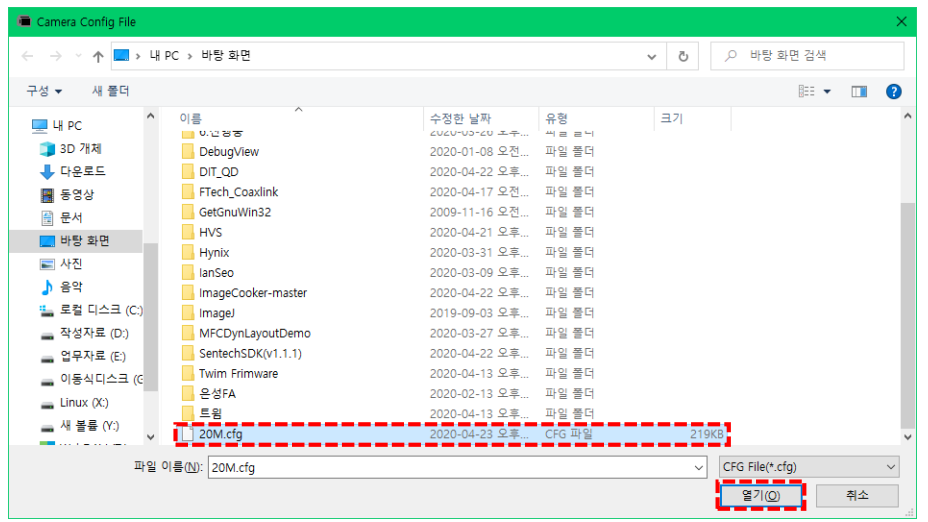

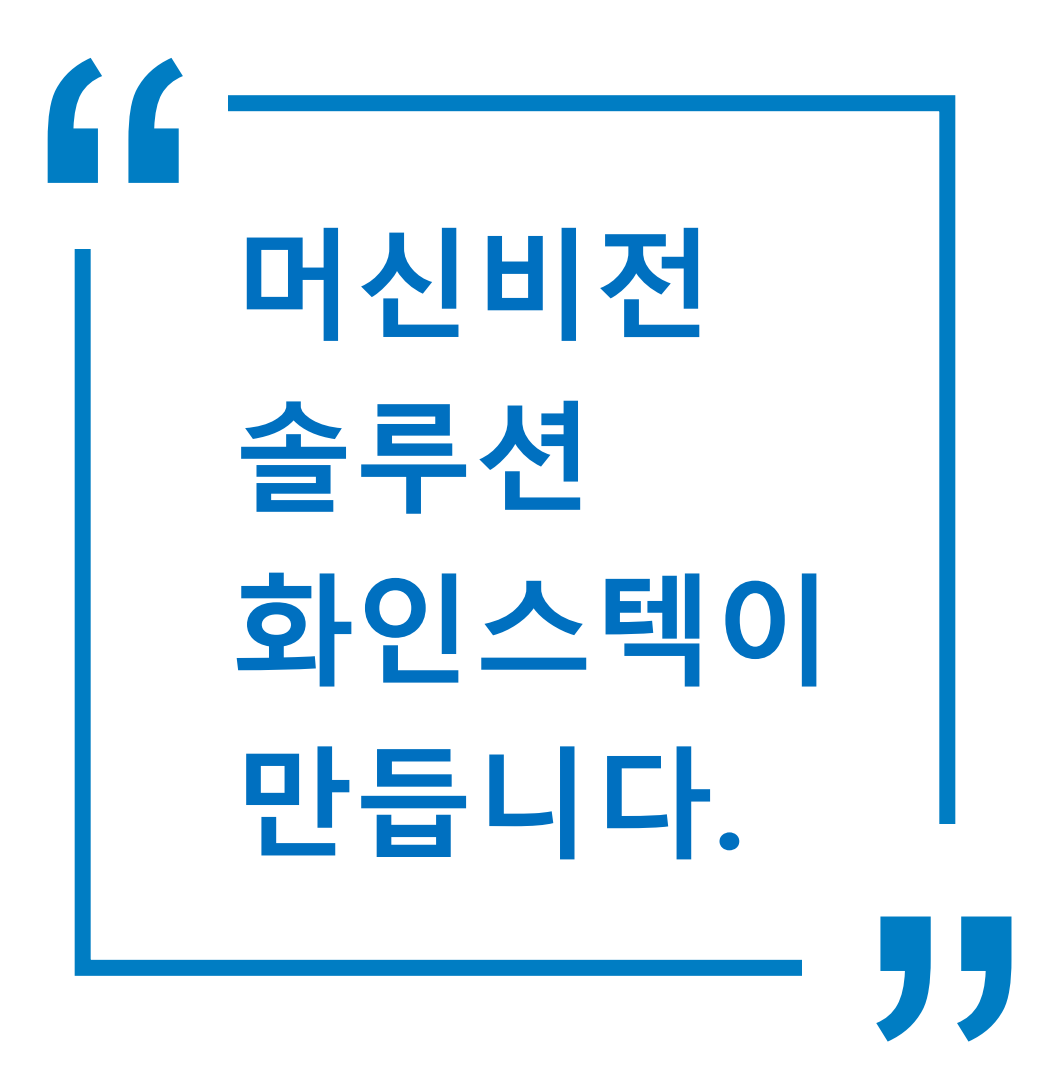

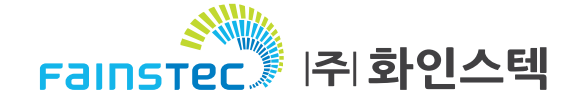